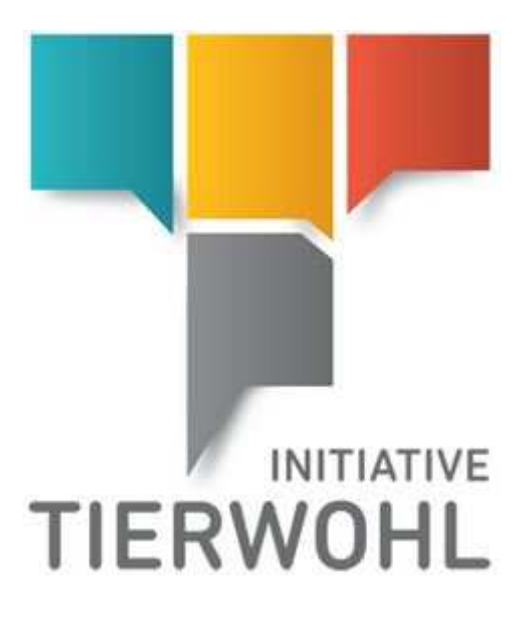

# **Erzeugung und Übermittlung der Bewegungsdaten Schlachtbetrieb**

**(Rind)** 

**In 5 Schritten zur fertigen Schnittstellendatei** 

bfs finance GmbH Version 6.0 16 November 2022

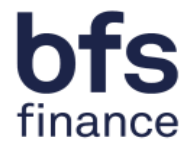

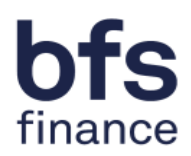

## Inhaltsverzeichnis

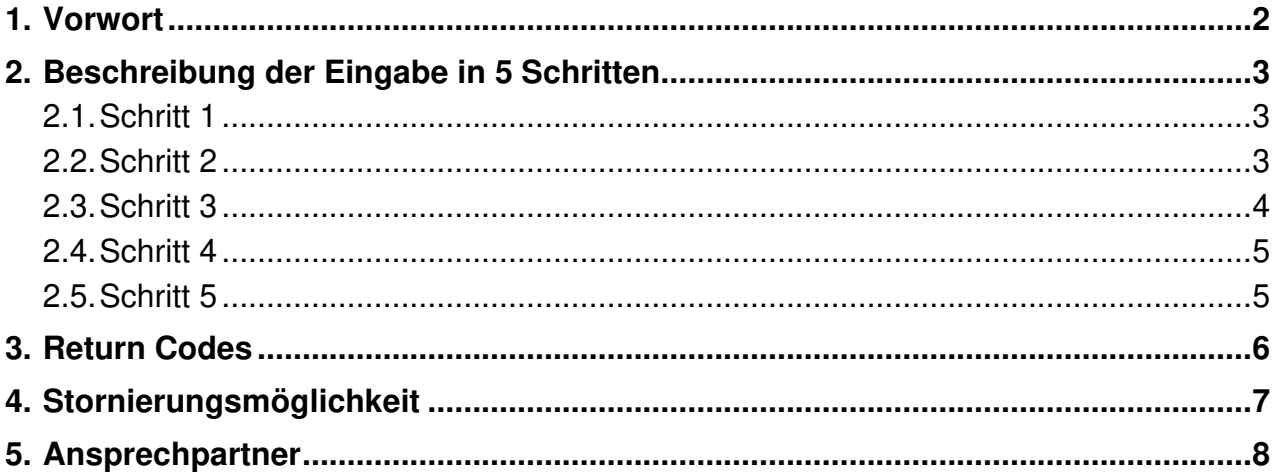

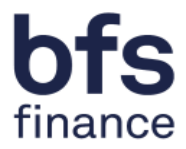

## **1. Vorwort**

Mit diesem Dokument möchten wir Ihnen die Nutzung der CSV-Schnittstelle für die Meldung der **Bewegungsdaten Schlachtbetrieb Rind** sowie die Stornierung eingegebener Daten erleichtern. Zusätzlich zu dieser Anleitung erhalten Sie eine Excel-Vorlage und eine CSV-Musterdatei, um die Schnittstellendatei mit wenig Aufwand selbst erzeugen zu können. Für die Eingabe führen Sie einfach folgende 5 Schritte durch.

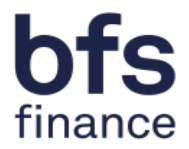

## **2. Beschreibung der Eingabe in 5 Schritten**

#### **2.1. Schritt 1**

Öffnen Sie die Datei TWR\_V01\_BEWEGUNGSDATEN-SCHLACHTBETRIEB\_Formatvorlage.xlsx in Microsoft Excel. In der obersten Zeile finden Sie hilfreiche Kommentare die Sie einblenden können, indem Sie den Mauszeiger auf die "roten Ecken" bewegen.

```
V01;20221010;3031001100806;2761001202202;1001;20220104;20;1;A;
V01;20221010;3031001100806;2761001202202;1002;20220105;30;1;B;
V01;20221010;3031001100806;2761001202202;1004;20220106;40;1;C;
V01:20221010:3031001100806:2761001202202:1008:20220107:50:1:D:
V01;20221010;3031001100806;2761001202202;1016;20220108;60;1;E;
v01;20221010;3031001100806;2761001202202;1132;20220109;70;1;2;
```
Abbildung 1: Schnittstellendatei

#### **2.2. Schritt 2**

Tragen Sie die Bewegungsdaten für die Schnittstelle in die Tabelle ein. Beachten Sie bei der Eingabe die Hinweise in den Kommentaren.

**Spalte A** beinhaltet immer die Konstante V01 – jede Übergabezeile beginnt damit. Wird dort ein falscher Wert eingetragen, färbt sich die Schrift im betroffenen Feld in der Vorlage rot.

**Spalte B** beinhaltet das Datum der Dateierzeugung im Format JJJJMMTT – die Vorlage wird automatisch mit dem Tagesdatum befüllt [ Excel-Funktion =  $HEUTE()$ ].

**Spalte C** beinhaltet immer ihre QS-ID (als Schlachtbetrieb).

**Spalte D** beinhaltet die VVVO-Nummer des Betriebes, für den Sie die geschlachteten Mengen melden möchten.

**Spalte E** beinhaltet die Produktionsart (z.B. 1001 Rindermast; 1002 Kälbermast; 1004 Kälber- und Fresseraufzucht; 1008 Kälberaufzucht (in der Milchviehhaltung); 1016 Mutter-/Ammenkuhhaltung mit Kälbern; 1032 Milchviehhaltung; 1132 Milchviehhaltung)

**Spalte F** beinhaltet das Schlachtdatum dieser Mengen im Format JJJJMMTT.

**Spalte G** beinhaltet die Anzahl der Tiere, die für die Mengenmeldung in dieser Zeile.

**Spalte H** beinhaltet für normale Meldungen den Wert 1. Wollen Sie uns einen Storno melden, so muss hier der Wert 2 übermittelt und in **Spalte J** ein Stornogrund eingetragen werden. Auch hier werden Abweichungen rot hervorgehoben.

**Spalte I** enthält den Mengentyp (z.B. A = Jungrinder; B = Jungbullen; C = Bullen; D = Kuhfleisch; E = Färsen; V = Kalbfleisch; Z = Ochsen)

**Spalte J** dient als Freitext-Feld für optionale Kommentare und als Pflicht-Feld bei Stornierungen zu den einzelnen Mengenmeldungen.

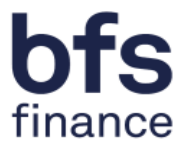

### **2.3. Schritt 3**

Haben Sie für alle Mengenmeldungen einzelne Zeilen angelegt, die Sie in der aktuellen Meldung übertragen möchten, so müssen Sie die Datei wie folgt speichern. Wählen Sie oben links **Datei** und im Untermenü **Speichern unter**.

|         | 冖 | ≂              |     |
|---------|---|----------------|-----|
| Datei   |   | Start Einfügen | Sei |
| Calibri |   |                |     |

Abbildung 2: Datensatz speichern Schritt (1)

| <b>Informationen</b> |
|----------------------|
| Neu                  |
| Öffnen               |
| Speichern            |
| Speichern unter      |
| Drucken              |

Abbildung 3: Datensatz speichern Schritt (2)

Wählen Sie im nun offenen Fenster zuerst den Dateityp **CSV** 

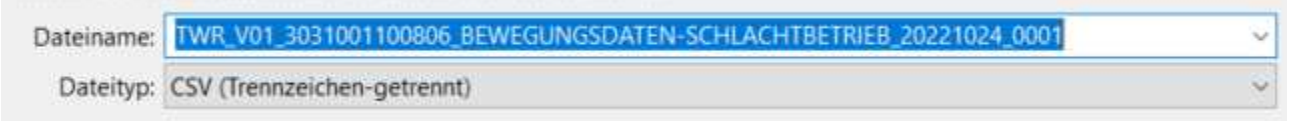

Abbildung 4: Datensatz speichern Schritt (3)

Anschließend geben Sie den korrekten **Dateinamen** ein. Diesen entnehmen Sie bitte der Schnittstellenbeschreibung. Die Sender-ID ist ihre QS-ID (als Schlachtbetrieb).

Klicken Sie nun auf **Speichern** – die folgende Hinweismeldung kann mit **Ja** bestätigt werden:

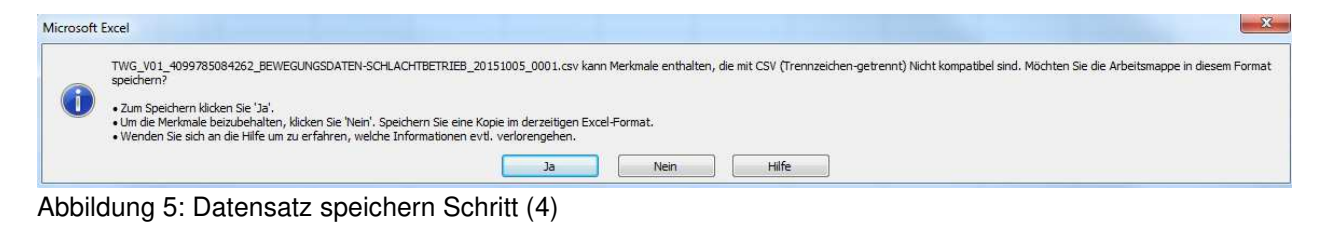

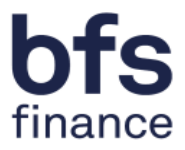

#### **2.4. Schritt 4**

Die nun erstellte CSV-Datei können Sie uns einfach und bequem per SFTP-Schnittstelle übertragen. Die Zugangsdaten zum SFTP-Server erhalten Sie, sobald wir von Ihnen eine Test-Datei per Mail erhalten haben, die wir erfolgreich gegen die Schnittstellenspezifikation testen konnten. Außerdem liegt dieser Mail auch eine Kurzanleitung zur Inbetriebnahme des SFTP-Zugangs bei.

**Hinweis:** In der CSV-Datei sollten Sie mit Microsoft Excel vor der Übertragung keine Anpassungen mehr vornehmen, da einige Werte anschließend unter Umständen nicht mehr korrekt gespeichert sind (z.B. werden die QS-ID und die VVVO-Nummer als Exponenten-Wert gespeichert). Erstellen Sie die CSV-Datei im Zweifel lieber aus der XLSX-Vorlage (Excel-Vorlage) erneut.

#### **2.5. Schritt 5**

Nutzen Sie für die nächste Übertragung bitte die XLSX-Vorlage (Excel-Vorlage) und nicht die schon erzeugte CSV-Datei. Anschließend können Sie immer wieder wie bereits in den Schritten 1 bis 4 beschrieben vorgehen.

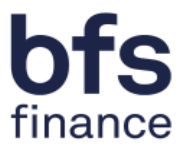

# **3. Return Codes**

Beim Import Ihrer Daten via SFTP-Schnittstelle werden Return Codes erzeugt, die Ihnen Rückmeldung über den Zustand Ihrer Schnittstellendatei geben. Bei Fehlermeldungen, können Sie Tabelle 1 als Hilfestellungen nutzen, um Ihre Schnittstellendatei nachträglich anzupassen.

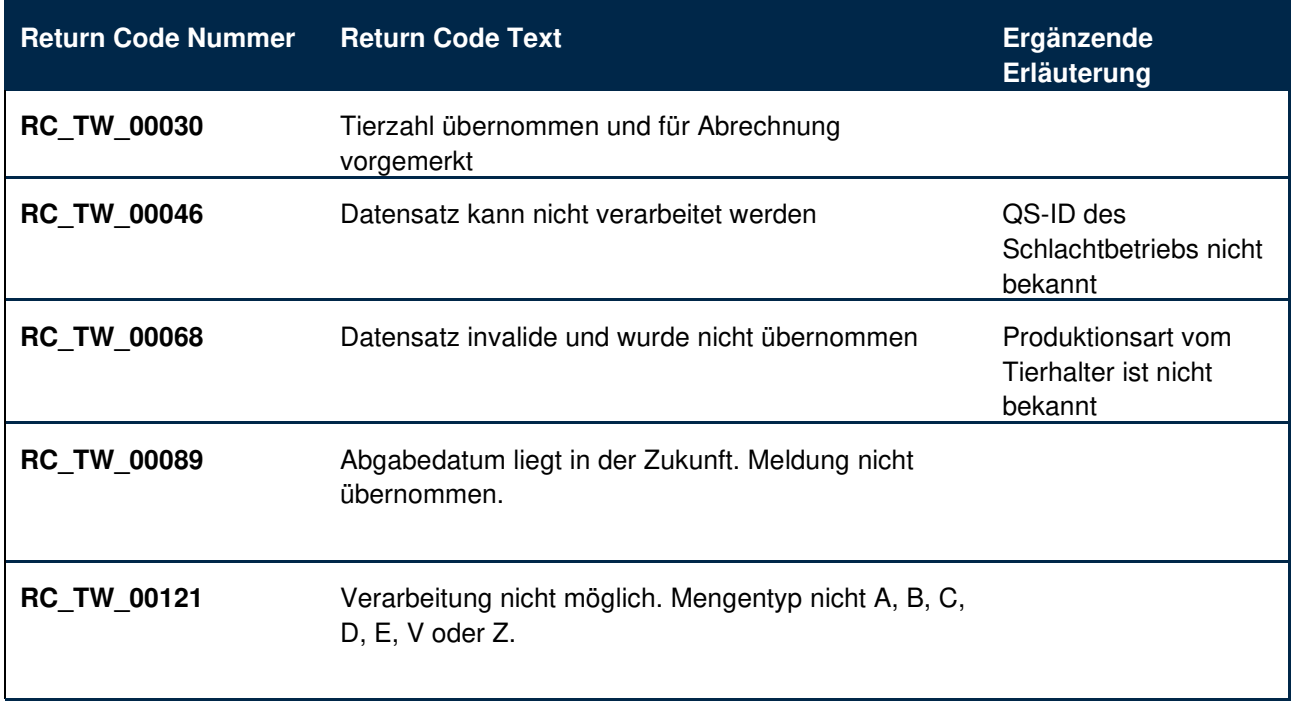

Tabelle 1: Return Codes

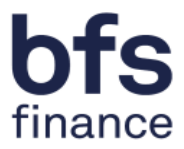

## **4. Stornierungsmöglichkeit**

Die Stornobuchung wird, mit den Originaldaten der Ursprungsmeldung (Abbildung 5), wie eine normale Mengenmeldung lt. Schnittstellenbeschreibung aufbereitet (Tabelle 2).

Für eine Stornierung wird nun in der Feldspezifikation "Kennzahl" der Wert 2 eingetragen. (2 = Kennziffer für Stornobuchung siehe Abbildung 6)

In der Feldspezifikation "Kommentarfeld" muss der Grund der Stornierung eingetragen werden.

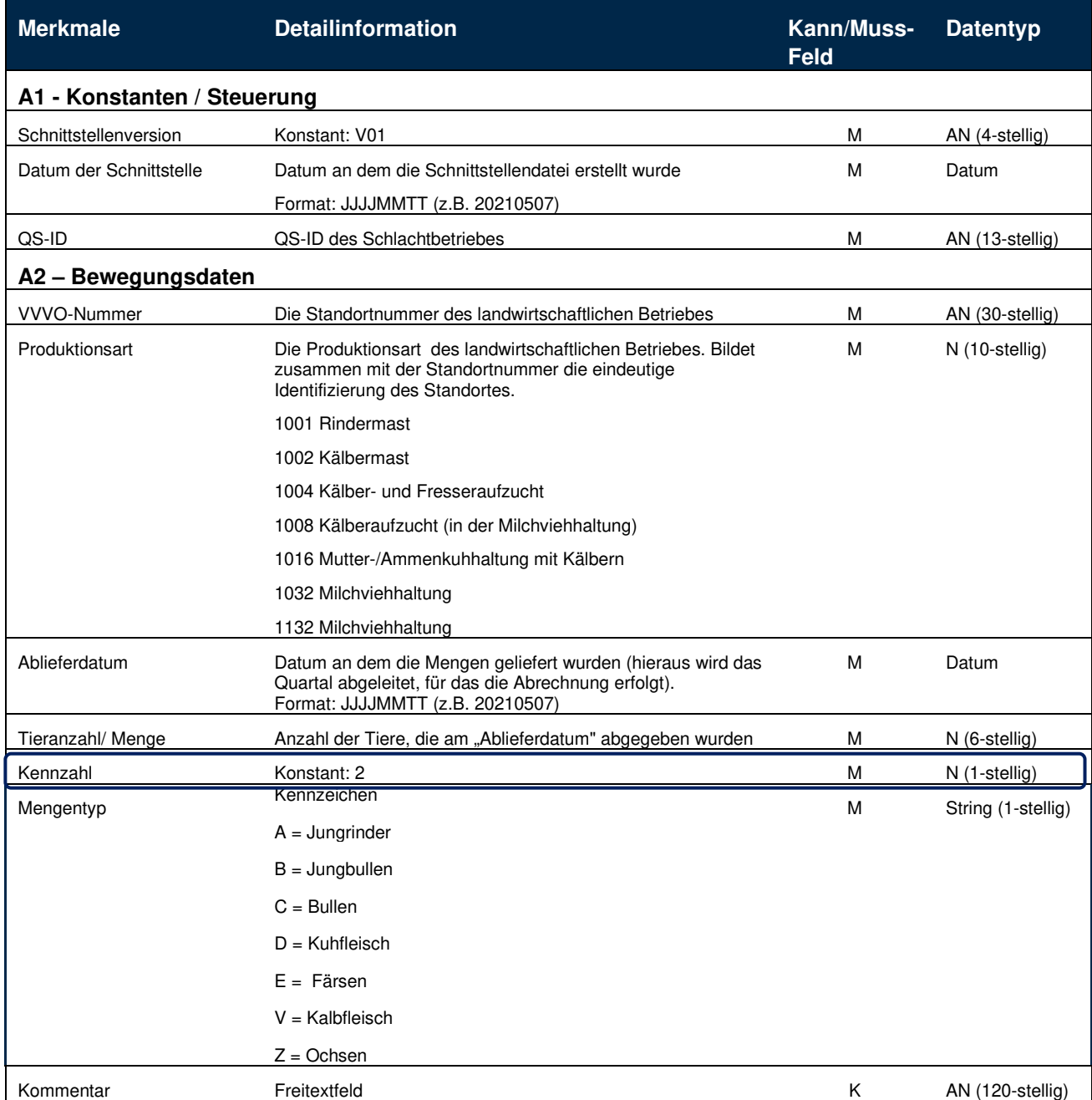

Tabelle 2: Schnittstellendefinition für maschinelle Einreichung der Mengendaten

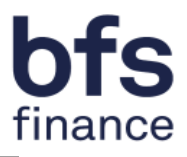

V01;20221010;3031001100806;2761001202202;1001;20220104;20;1;A; V01;20221010;3031001100806;2761001202202;1002;20220105;30;1;B; V01;20221010;3031001100806;2761001202202;1004;20220106;40;1;C;

Abbildung 5: Originaldaten aus dem bereits übertragenen Datensatz

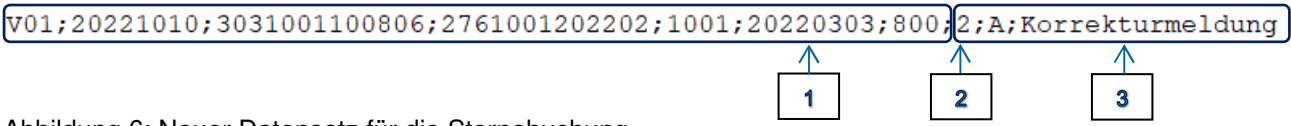

Abbildung 6: Neuer Datensatz für die Stornobuchung

## **5. Ansprechpartner**

Haben Sie Fragen zur Nutzung der Vorlage oder zur Befüllung der Schnittstelle so wenden Sie sich bitte an:

#### **ITW Clearing Stelle:**

Hotline: +49 (0)5241 / 80-43333 E-Mail: initiative-tierwohl@bertelsmann.de

Für fachliche Rückfragen rund um das Thema Tierwohl wenden Sie sich bitte an:

#### **Trägergesellschaft der Initiative Tierwohl:**

Telefon: +49 (0) 228 / 336485-0 Fax: +49 (0)228 / 336485-55 E-Mail: anfragen@initiative-tierwohl.de Homepage: www.initiative-tierwohl.de

© Copyright BFS finance GmbH. Alle Rechte vorbehalten. Alle Inhalte (Texte, Bilder, Grafiken) dieses Handbuches unterliegen dem Schutz des Urheberrechts und anderer Schutzgesetze. Der Rechtsschutz gilt auch gegenüber Datenbanken und ähnlichen Einrichtungen. Die Inhalte sind nur für den bestimmungsgemäßen Abruf im Internet frei nutzbar und dürfen außerhalb der Grenzen des Urheberrechts ohne schriftliche Genehmigung der BFS finance GmbH nicht in irgendeiner Form vervielfältigt, verbreitet, verändert oder Dritten zugänglich gemacht werden. Einige Bilder dieses Handbuches enthalten außerdem Bilder, die dem Copyright Dritter unterliegen. Soweit nicht anders angegeben, sind alle Markenzeichen der BFS finance GmbH markenrechtlich geschützt. Die Informationen in dieser Publikation sind mit größter Sorgfalt zusammengestellt worden. Es kann jedoch keine Garantie für die Verwendbarkeit, Richtigkeit und Vollständigkeit übernommen werden. Für Schäden, die aus der Anwendung der Informationen entstehen können, übernimmt die BFS finance GmbH keine Haftung. In dieser Dokumentation enthaltene Informationen können im Zuge der technischen Weiterentwicklung ohne vorherige Ankündigung geändert und ergänzt werden.